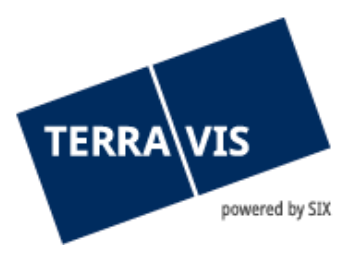

# **Système Terravis**

## **Manuel pour les administrateurs**

En vigueur à partir du 01.04.2014

## **Liste des modifications**

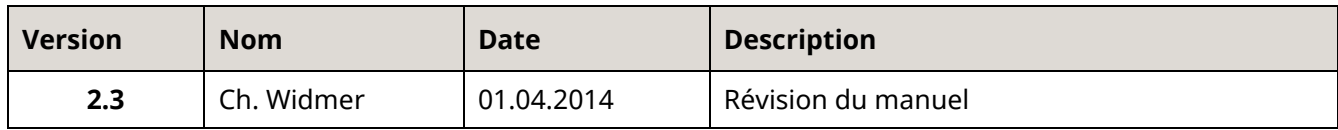

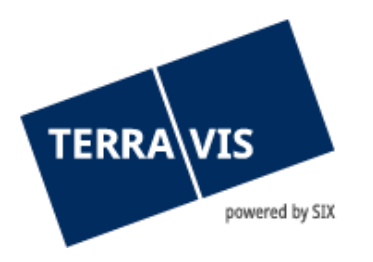

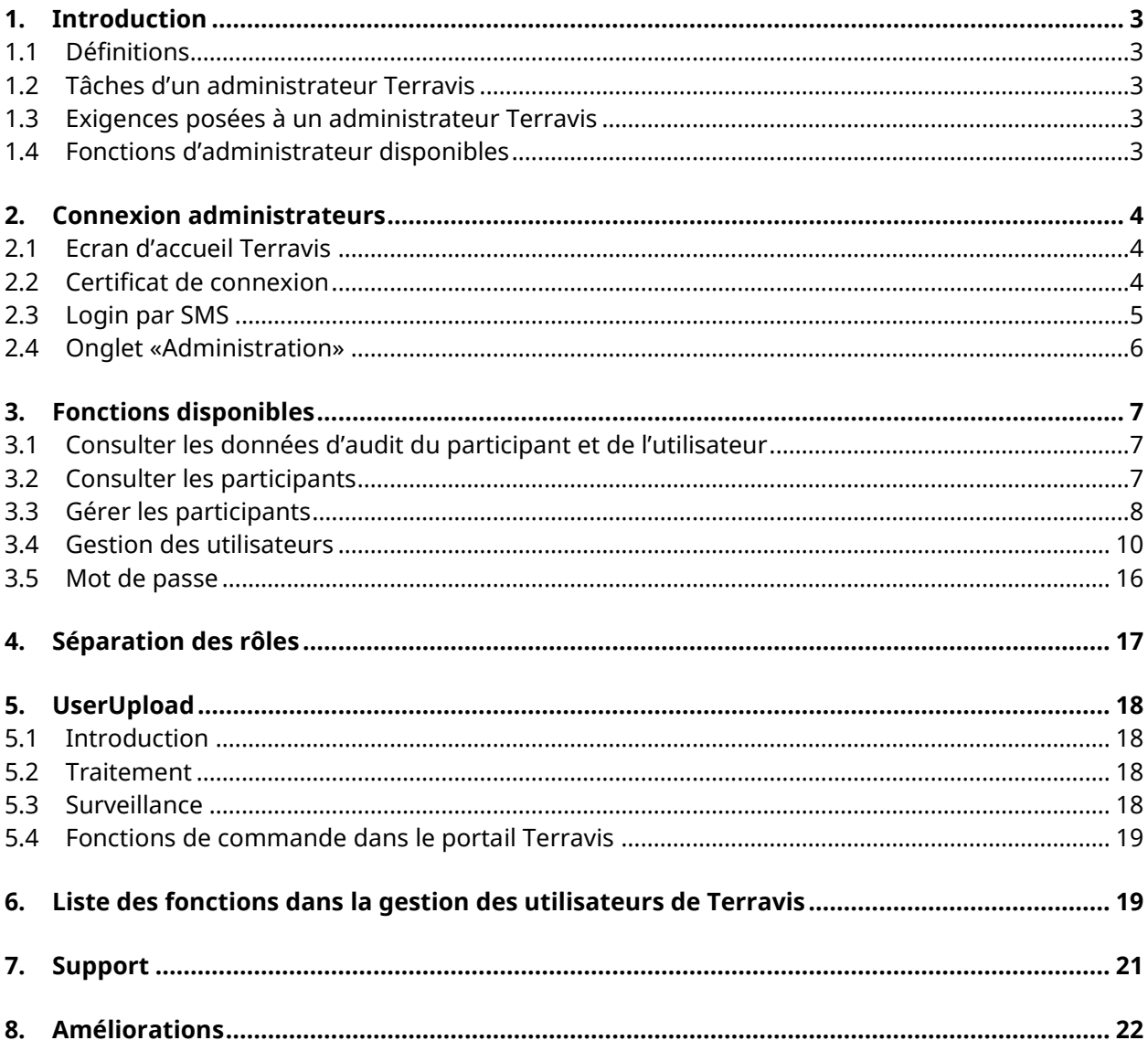

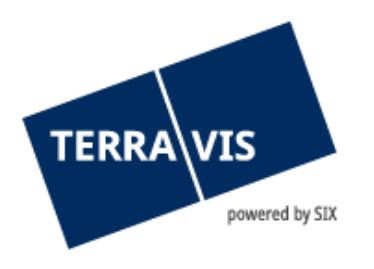

## <span id="page-2-0"></span>**1. Introduction**

Le présent manuel porte sur la gestion des utilisateurs ainsi que sur la gestion des données de base des participants dans le système Terravis. La consultation des données, les transactions électroniques Terravis et l'audit sont expliqués en détail dans les instructions correspondantes.

## <span id="page-2-1"></span>**1.1 Définitions**

- L'utilisateur est la partie au contrat d'utilisation.
- Par participant, on entend le représentant dans le système Terravis. Pour les utilisateurs qui ont des structures organisationnelles complexes, il est également possible de mettre en place un multi-participant, qui assume un rôle à un niveau supérieur.
- Les utilisateurs sont des collaborateurs de l'utilisateur. Ils peuvent assumer le rôle d'administrateur, d'auditeur ou d'utilisateur final.
- L'administrateur se charge de la gestion des utilisateurs et de leurs droits d'utilisation dans le système Terravis.
- L'auditeur assure le suivi des activités des utilisateurs.
- <span id="page-2-2"></span>- L'utilisateur final utilise le portail d'accès Terravis.

#### **1.2 Tâches d'un administrateur Terravis**

Chez Terravis, les administrateurs ont pour tâche de gérer les utilisateurs et les données de base du partenaire contractuel (participant) de Terravis.

Les administrateurs ne peuvent accéder à Terravis qu'au moyen d'une authentification forte. Une authentification forte est donnée si l'émetteur (par exemple QuoVadis, SwissSign ou Swisscom) peut vérifier les données personnelles à l'aide de documents officiels. Outre des solutions sur mesure, tous les émetteurs proposent la SuisseID pour procéder à une authentification forte.

#### <span id="page-2-3"></span>**1.3 Exigences posées à un administrateur Terravis**

Selon les CG de Terravis, seuls les collaborateurs (utilisateurs) du partenaire contractuel de Terravis peuvent être définis comme administrateurs.

Les administrateurs doivent veiller à ce que les utilisateurs activés et les fonctions qui leur sont attribuées soient tenus à jour et que les spécifications internes soient respectées.

#### <span id="page-2-4"></span>**1.4 Fonctions d'administrateur disponibles**

Un administrateur dispose des fonctions suivantes dans TERRAVIS:

- Configurer de nouveaux utilisateurs TERRAVIS
- Modifier ou supprimer des utilisateurs existants
- Réinitialiser des mots de passe oubliés ou plusieurs mots de passe saisis de façon erronée
- Gérer les données de base du partenaire contractuel (participant)
- Consulter les données d'audit des participants et des utilisateurs

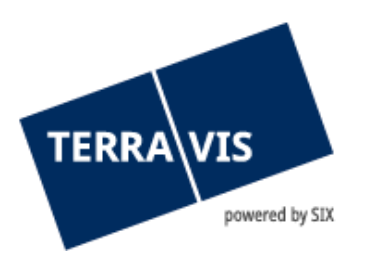

## <span id="page-3-0"></span>**2. Connexion administrateurs**

#### **2.1 Ecran d'accueil Terravis**

<span id="page-3-1"></span>L'administrateur accède à Terravis via l'adresse http://www.terravis.ch et le lien de connexion correspondant (voir figure 1). Pour se connecter en tant qu'administrateur, une authentification forte est requise. Le type de connexion est défini à l'avance et s'effectue avec l'une des options cidessous:

- SuisseID / Certificat
- Login par SMS

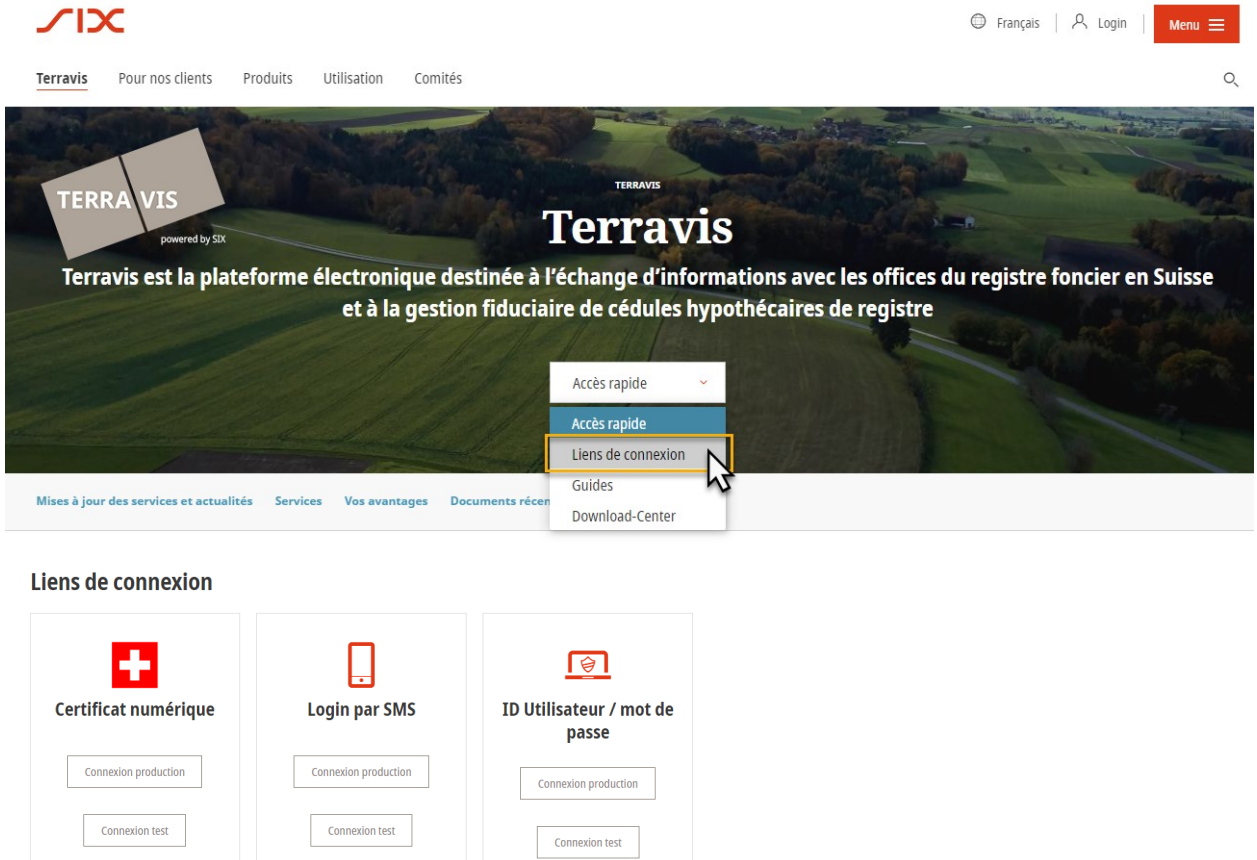

*Figure 1: écran d'accueil Terravis*

<span id="page-3-2"></span>Seuls les utilisateurs test peuvent accéder à Terravis via les liens de connexion «Test».

## **2.2 Certificat de connexion**

L'administrateur est automatiquement redirigé vers la procédure de vérification de l'authentification. La clé USB ou la smartcard contenant le certificat personnel doit être connectée à l'ordinateur. La fenêtre suivante s'ouvre dans laquelle il faut sélectionner le certificat d'authentification.

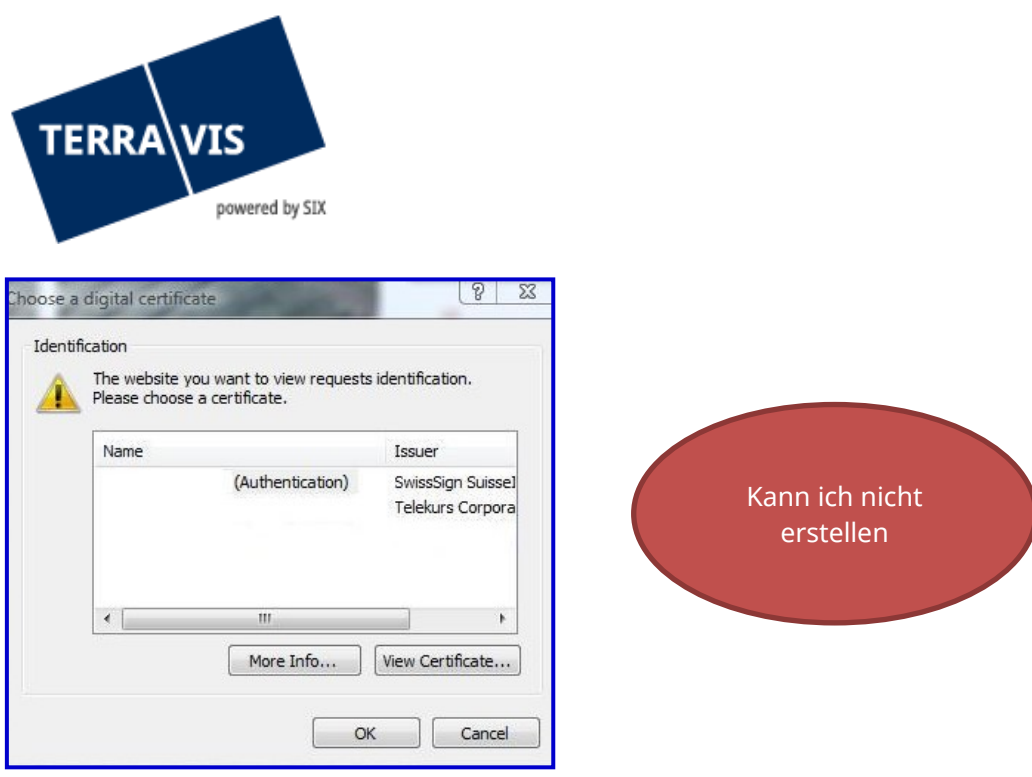

*Figure 2: sélection des certificats disponibles*

Il vous sera ensuite demandé de saisir votre code PIN personnel.

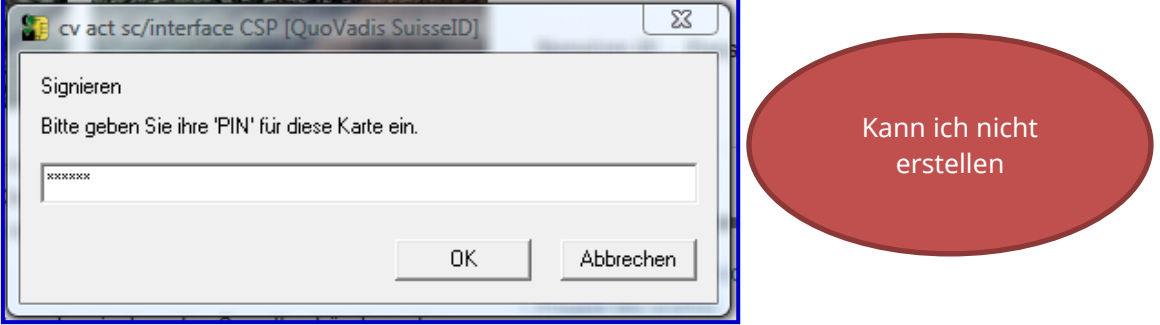

*Figure 3: saisie du code PIN SuisseID*

#### **Remarque:**

Si le code PIN a été saisi incorrectement 3 fois de suite, le certificat sera irrévocablement supprimé. Le remplacement du certificat est payant et peut prendre plusieurs jours.

#### <span id="page-4-0"></span>**2.3 Login par SMS**

L'administrateur est automatiquement guidé vers la procédure de connexion par SMS. Il faut saisir le numéro de client, l'ID utilisateur et le mot de passe personnel.

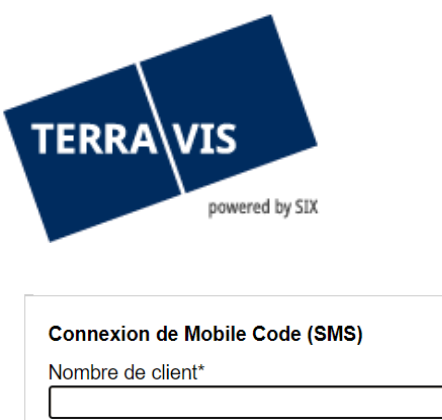

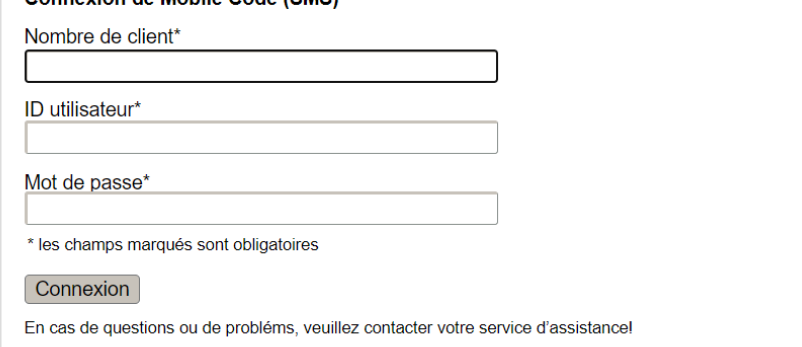

*Figure 4: connexion par SMS*

Le système envoie ensuite à l'administrateur un mot de passe unique composé d'une combinaison de caractères aléatoires au numéro de téléphone mobile enregistré dans les données de base. Il faut saisir cette combinaison de caractères dans le masque qui s'affiche ci-dessous et cliquer ensuite sur «Envoyer».

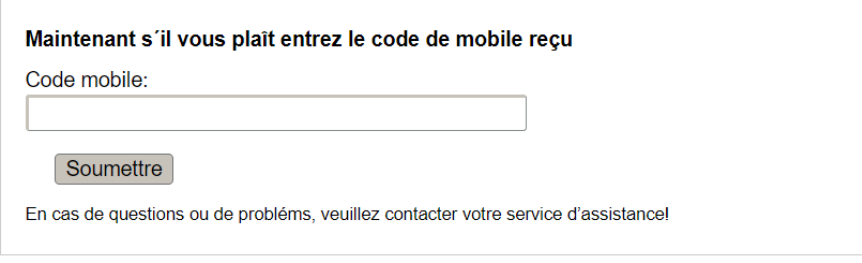

*Figure 5: saisie du code reçu sur le téléphone mobile*

#### <span id="page-5-0"></span>**2.4 Onglet «Administration»**

Après s'être identifié, l'administrateur est dirigé directement vers l'onglet «Administration».

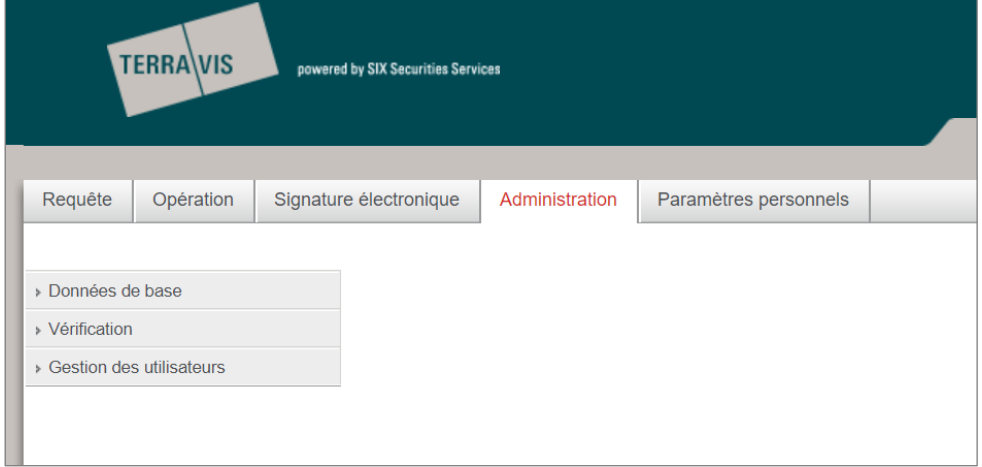

*Figure 6: onglet «Administration»*

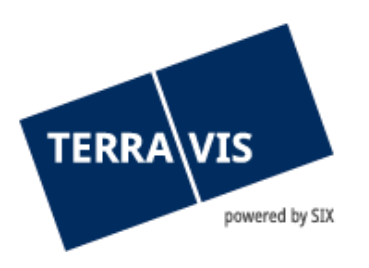

## <span id="page-6-0"></span>**3. Fonctions disponibles**

#### **3.1 Consulter les données d'audit du participant et de l'utilisateur**

<span id="page-6-1"></span>Dans le menu «Audit des participants et des utilisateurs», il est possible de consulter toutes les modifications apportées aux utilisateurs du propre participant. Divers critères de sélection peuvent également être définis.

Le participant (ou l'utilisateur) s'affiche ainsi que la personne qui a effectué la dernière modification.

Le résultat de la recherche peut également être exporté sous forme de tableau Excel.

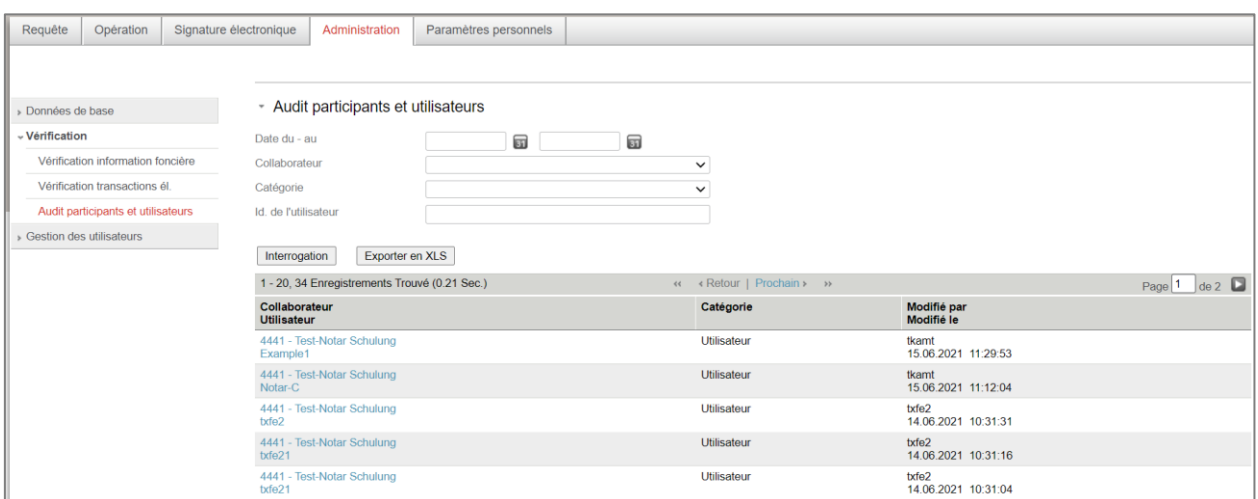

#### *Figure 7: audit participants et utilisateurs*

En cliquant sur un participant/utilisateur, la vue détaillée de la modification s'affiche:

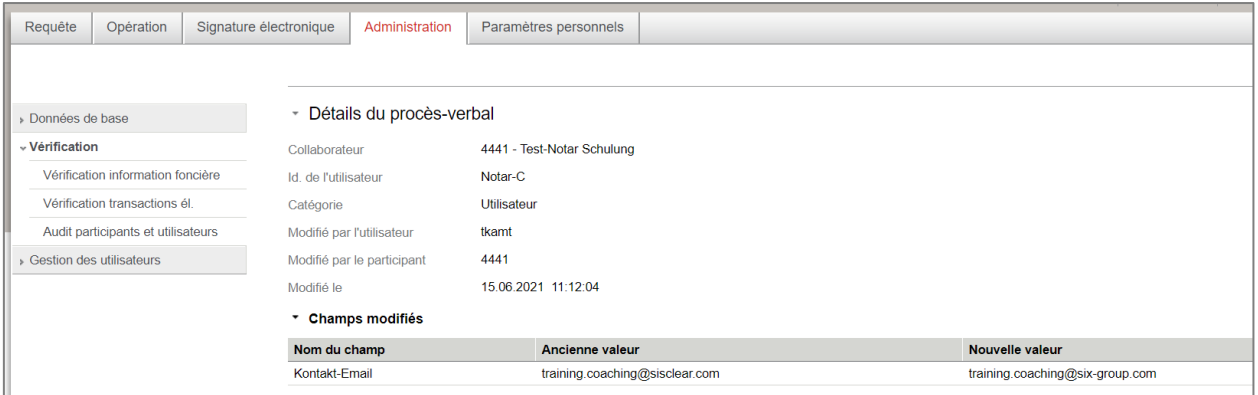

<span id="page-6-2"></span>*Figure 8: vue détaillée de la modification*

#### **3.2 Consulter les participants**

La consultation des partenaires contractuels de Terravis (participants) et des responsables est surtout nécessaire dans le cadre des transactions électroniques.

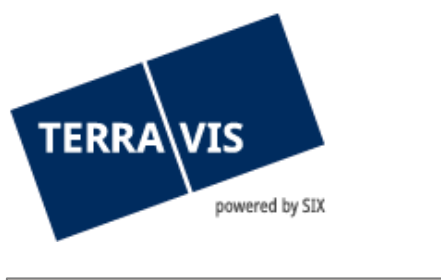

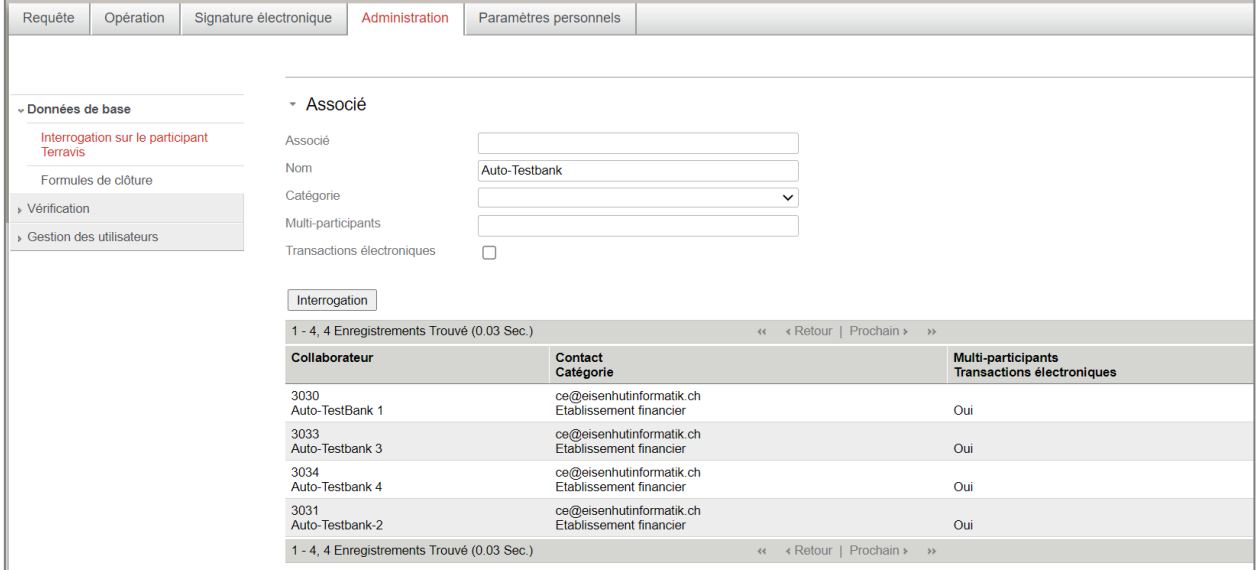

<span id="page-7-0"></span>*Fig. 9: consulter les participants*

#### **3.3 Gérer les participants**

Les données de base du propre participant sont gérées sous «Participants» dans le menu «Gestion des utilisateurs».

Dans la liste de sélection sous «ID du participant», l'administrateur peut sélectionner le participant attribué. Pour les multi-participants, tous les participants attribués sont affichés.

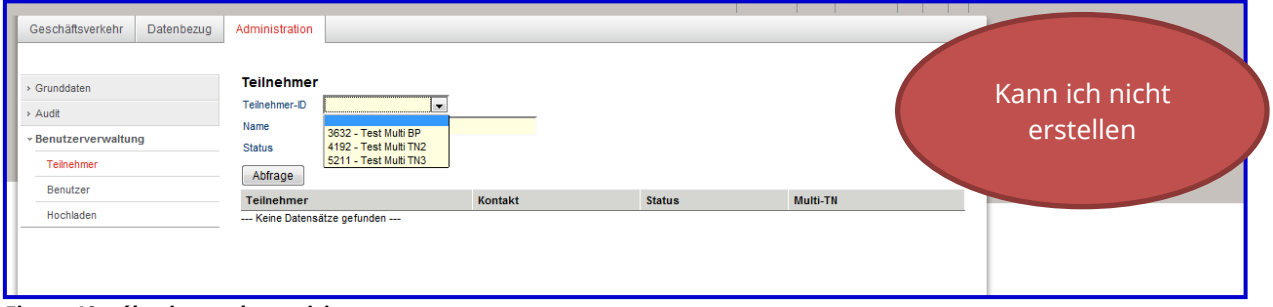

*Figure 10: sélectionner le participant*

Le participant sélectionné s'affiche comme suit:

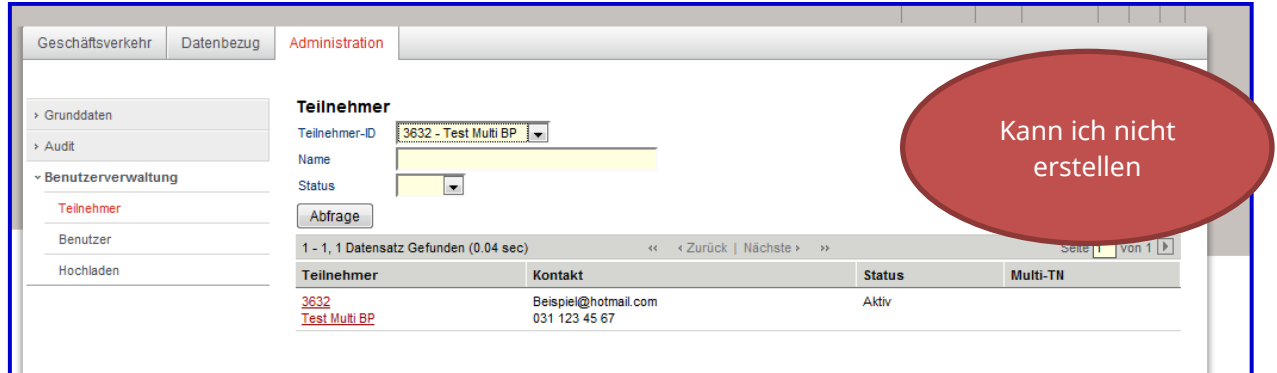

*Figure 11: liste de sélection des participants*

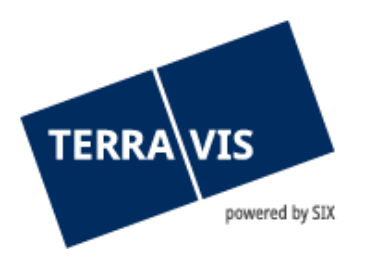

En cliquant sur le participant, le masque de traitement s'ouvre.

Les informations suivantes concernant le participant doivent obligatoirement être administrées:

- Adresse de facturation
- Coordonnées
- IDE
- Coordonnées bancaires
- Définition du préfixe du mot de passe
- Adresse e-mail pour les notifications

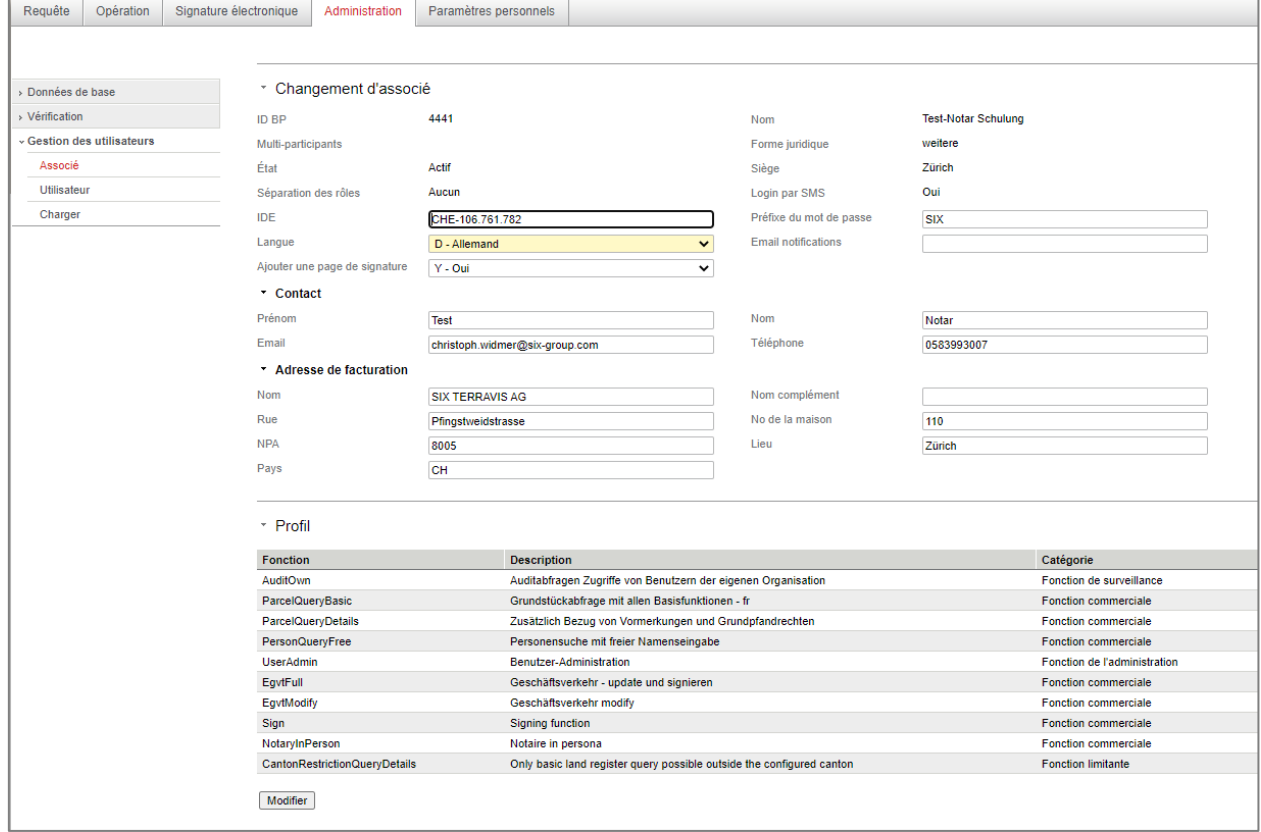

*Figure 12: gérer les participants (obligatoire)*

#### **Consultation du processus pour multi-participants**

Un multi-participant a la possibilité d'obtenir des droits de consultation pour les transactions électroniques des participants qui lui sont attribués (p. ex. dans une structure organisationnelle avec des succursales). Pour ce faire, la fonction «MultiBpProcessView» doit être activée dans le profil personnel. Cette activation doit être effectuée par SIX Terravis.

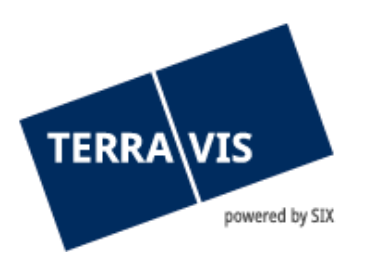

| - Profil           |                                                               |                              |
|--------------------|---------------------------------------------------------------|------------------------------|
| Funktions-ID       | Beschreibung                                                  | Kategorie                    |
| ArchiveFull        | Archiv - Hochladen, Suchen, Anzeigen von Dokumenten           | Geschäftfunktion             |
| ArchiveView        | Archiv - Suchen und Anzeigen von Dokumenten                   | Geschäftfunktion             |
| AuditOwn           | Auditabfragen Zugriffe von Benutzern der eigenen Organisation | <b>Channels inothinktion</b> |
| DataDelivery       | Datenbezug                                                    | Kann ich nicht<br>erstellen  |
| MultiBpProcessView | Geschäftsprozess-Abfrage für Multi-Teilnehmer                 |                              |
| NomineeFull        | Nominee - update und bewilligen                               |                              |
| ParcelQueryBasic   | Grundstückabfrage mit öffentlichen Informationen              |                              |
| ParoelQueryDetails | Grundstückabfrage mit erweiterten Informationen               |                              |
| PersonQueryFree    | Personensuche mit freier Namenseingabe                        |                              |
| UserAdmin          | Benutzer-Administration                                       | <b>Asmunovatonsfunktion</b>  |
| UserUpload         | Benutzer-Upload                                               | Administrationsfunktion      |

*Figure 13: droits de consultation pour les multi-participants dans le profil*

Dans la gestion des utilisateurs, on peut voir si un participant de niveau supérieur existe. Par contre, il n'est pas possible de voir si cette personne est autorisée à visualiser les processus.

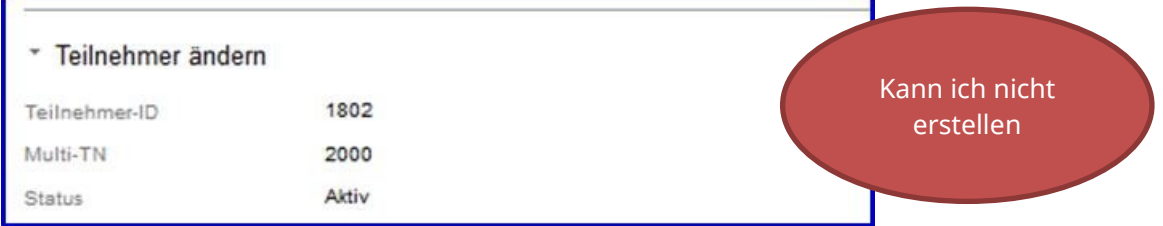

<span id="page-9-0"></span>*Figure 14: possibilité pour le participant attribué de voir l'appartenance au multi-participant*

#### **3.4 Gestion des utilisateurs**

Un nouvel utilisateur peut être saisi à l'aide du bouton «Ajouter». Pour ce faire, il faut d'abord sélectionner le participant sous lequel le nouvel utilisateur doit être saisi.

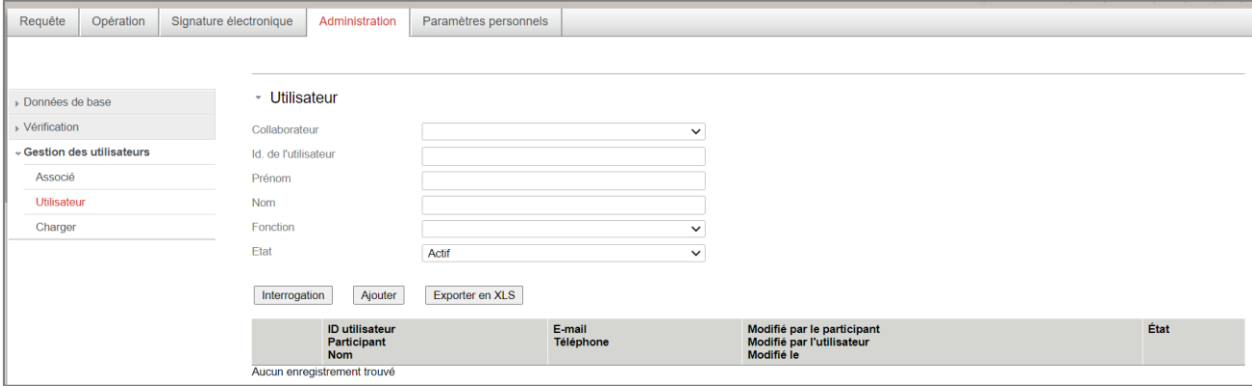

*Figure 15: saisir un utilisateur*

L'administrateur peut saisir librement l'ID de l'utilisateur selon les spécifications internes, à condition que celui-ci ne soit pas déjà utilisé par un utilisateur existant. En outre, la saisie du nom, du prénom et de l'adresse e-mail est obligatoire.

Dans le champ «Type d'authentification», vous pouvez choisir si le nouvel utilisateur doit se connecter au moyen d'un mot de passe, d'un SMS ou d'un certificat.

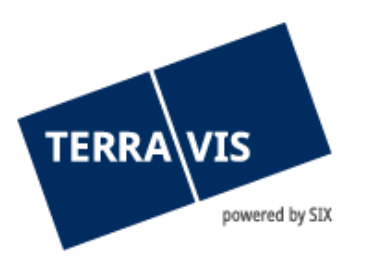

Enfin, des droits peuvent être attribués au nouvel utilisateur dans TERRAVIS en respectant les directives internes et en tenant compte de la séparation des rôles (voir le chapitre correspondant à la fin du document). Le numéro de la SuisseID doit également être saisi ici (serveur de signature) si l'utilisateur participe aux transactions électroniques et dispose de droits de signature.

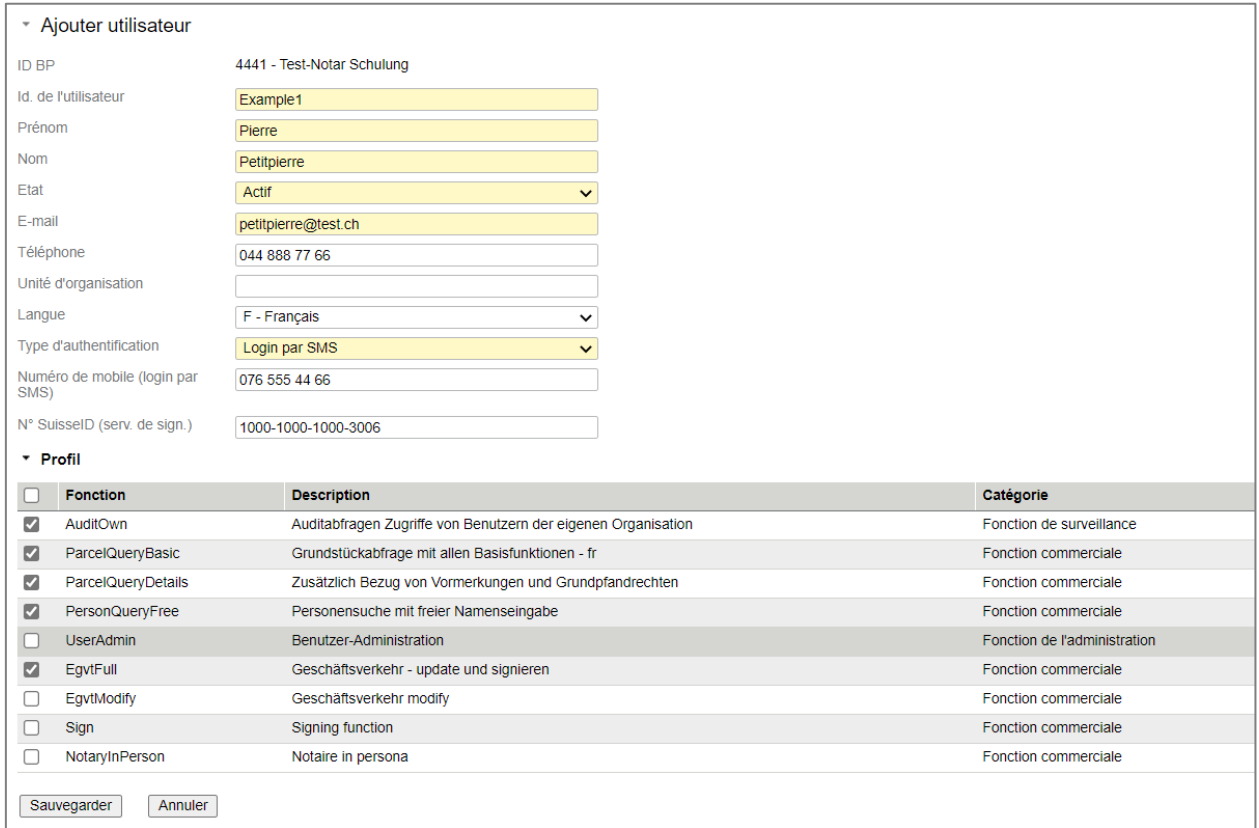

#### *Figure 16: ajouter un utilisateur*

Si le nouvel utilisateur souhaite se connecter par SMS, il doit saisir un numéro de téléphone mobile suisse valable sans code pays dans le champ «Numéro de mobile (login par SMS)».

Le numéro de téléphone mobile peut inclure les préfixes suivants et doit être saisi dans le format suivant:

#### Préfixe autorisé: **076 / 077 / 078 / 079**

Format du numéro de téléphone mobile: **079 000 00 00** ou **0790000000**

#### **Utilisateurs modifiés**

Dans le menu «Utilisateurs», il est possible de gérer ses propres utilisateurs. L'administrateur d'un multi-participant peut sélectionner tous les participants attribués. Il est possible de rechercher un utilisateur au moyen de l'ID du participant, le nom ou l'ID de l'utilisateur.

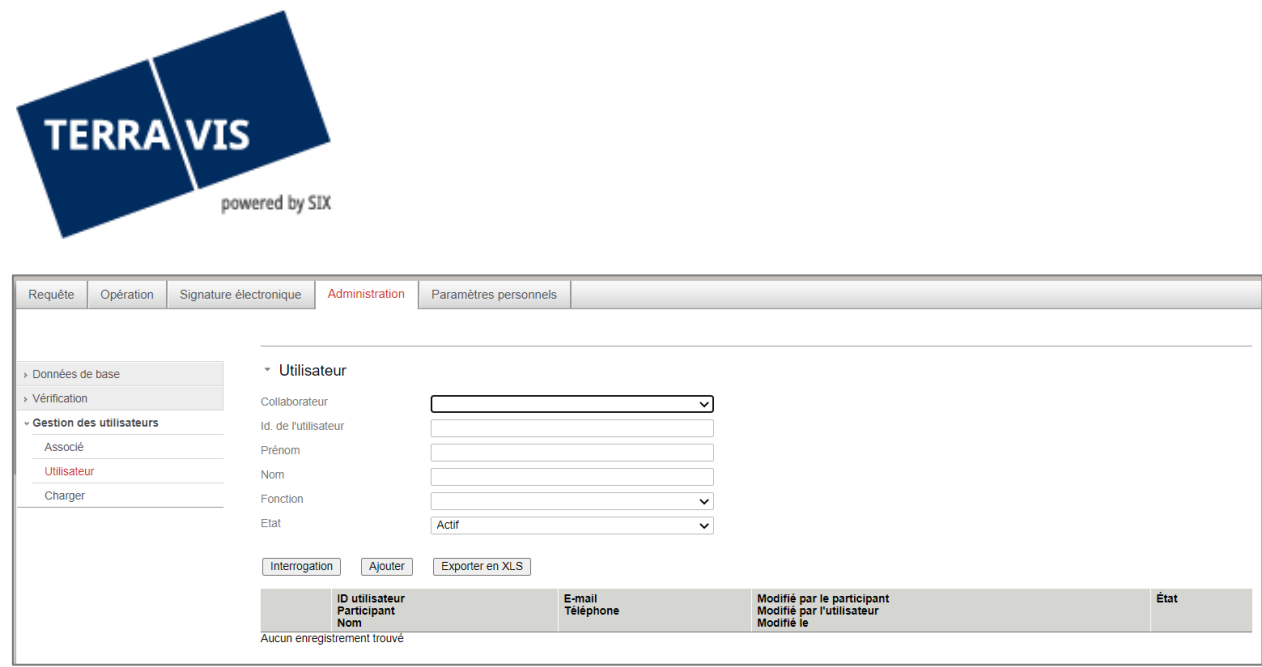

*Figure 17: rechercher un utilisateur*

Les données de l'utilisateur peuvent être modifiées dans le masque de saisie ci-dessous. Les fonctions qui peuvent être attribuées à un utilisateur dépendent de la séparation des rôles sélectionnée (voir le chapitre correspondant à la fin du document).

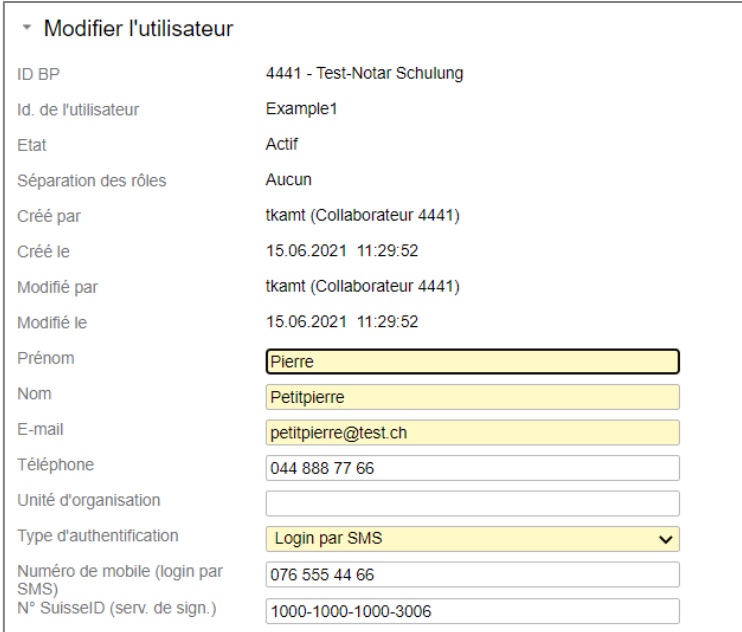

*Figure 18: utilisateurs modifiés*

## **Désactiver un utilisateur**

Il n'est pas possible de supprimer un utilisateur dans Terravis. D'autre part, les utilisateurs sortants peuvent être désactivés. Les utilisateurs peuvent être désactivés pendant une longue absence, puis être à nouveau activés à leur retour.

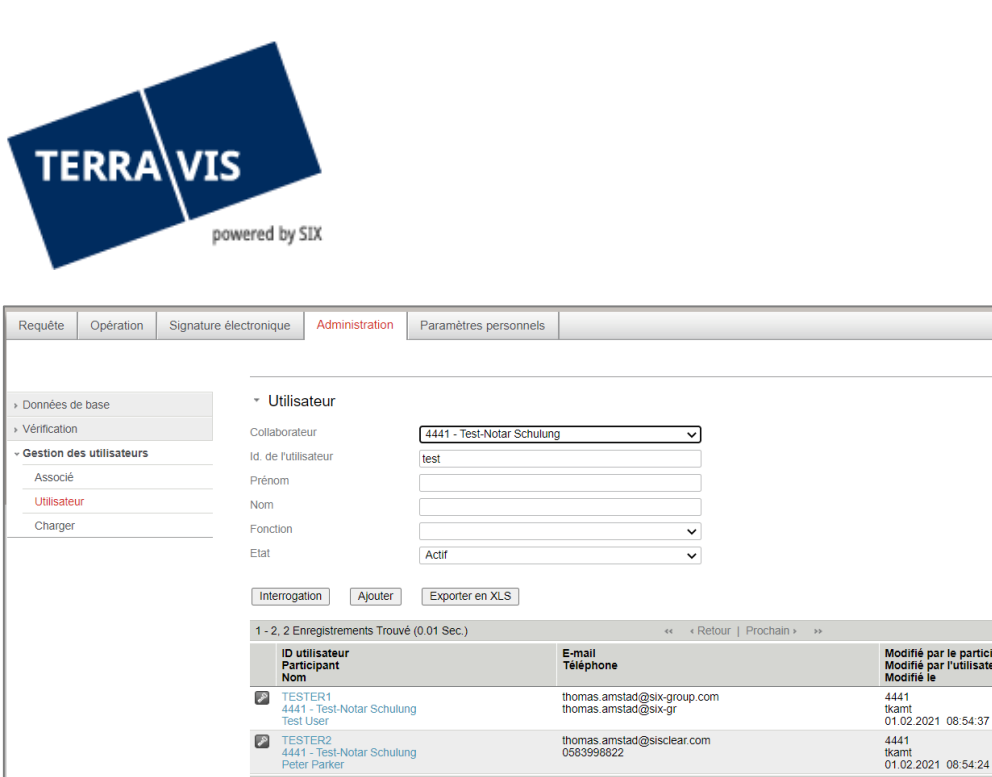

*Figure 19: Réinitialiser le mot de passe / désactiver un utilisateur*

4441 - Test-Notar Schulung

1 - 2, 2 Enregistrements Trouvé (0.01 Sec.)

#### **Configuration d'un utilisateur / administrateur avec certificat comme moyen d'authentification**

L'administrateur peut configurer des administrateurs supplémentaires et authentifier les utilisateurs au moyen d'un certificat. Pour ce faire, il faut obtenir au préalable une SuisseID ou un certificat valable. La clé publique du certificat (p. ex. SuisseID) du nouvel administrateur ou utilisateur est nécessaire pour la configuration. Le système de lecture de la clé publique est décrite ci-dessous.

0583998822

« « Retour | Prochain » »

Tout d'abord, le jeton du certificat (la SuisseID) du nouvel administrateur ou utilisateur doit être connecté à son ordinateur avec une clé USB ou un lecteur de carte à puce, puis installé. L'utilisateur doit ensuite ouvrir le panneau de configuration sur son ordinateur (Windows->Démarrer->Panneau de configuration). Cliquez sur le symbole «Options Internet». Une nouvelle fenêtre s'affiche.

Passez à l'onglet «CONTENU» et cliquez sur le bouton «Certificats» sous «Certificats».

Page  $\boxed{1}$  de 1  $\boxed{2}$ État

Actif

Page  $\boxed{1}$  de 1

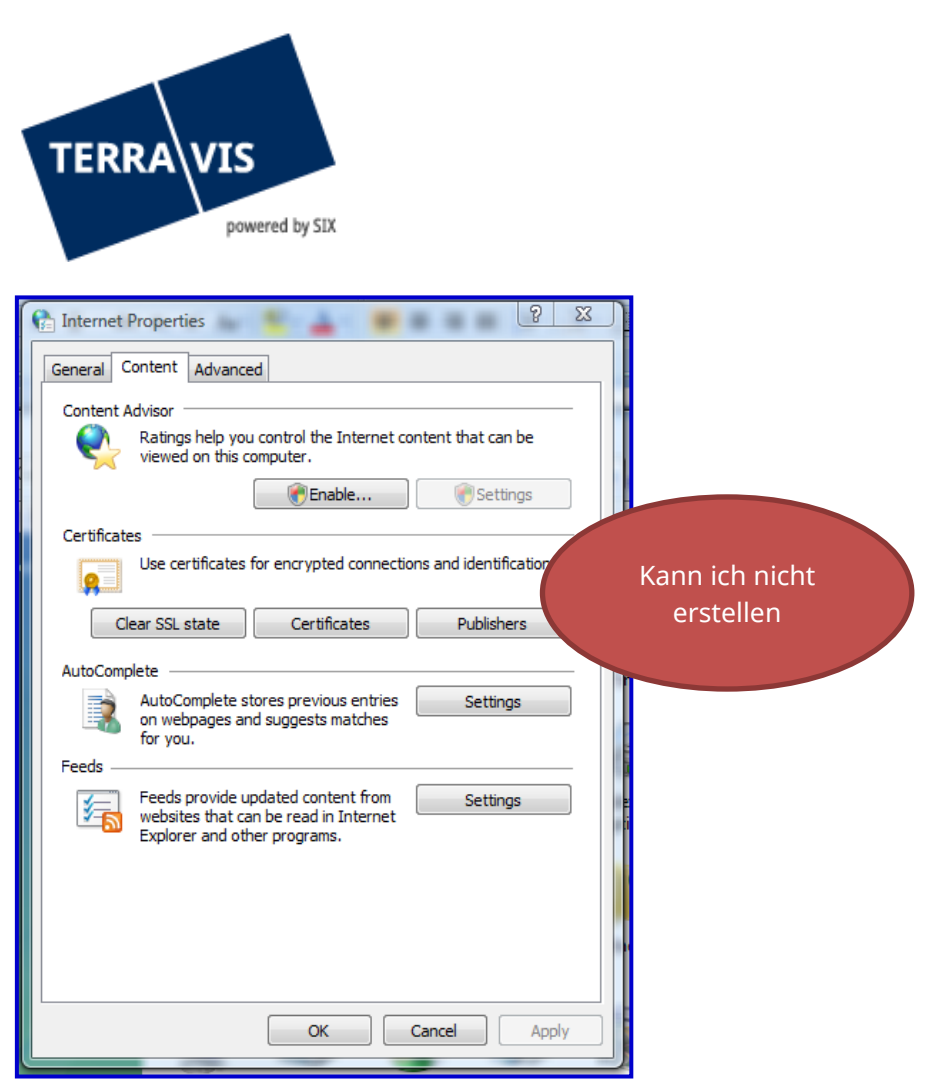

*Figure 20: options Internet*

Une nouvelle fenêtre apparaît dans laquelle sont affichés tous les certificats chargés sur l'ordinateur du nouvel administrateur ou utilisateur.

Il faut maintenant sélectionner le certificat «Authentification» et cliquer sur le bouton «Exporter».

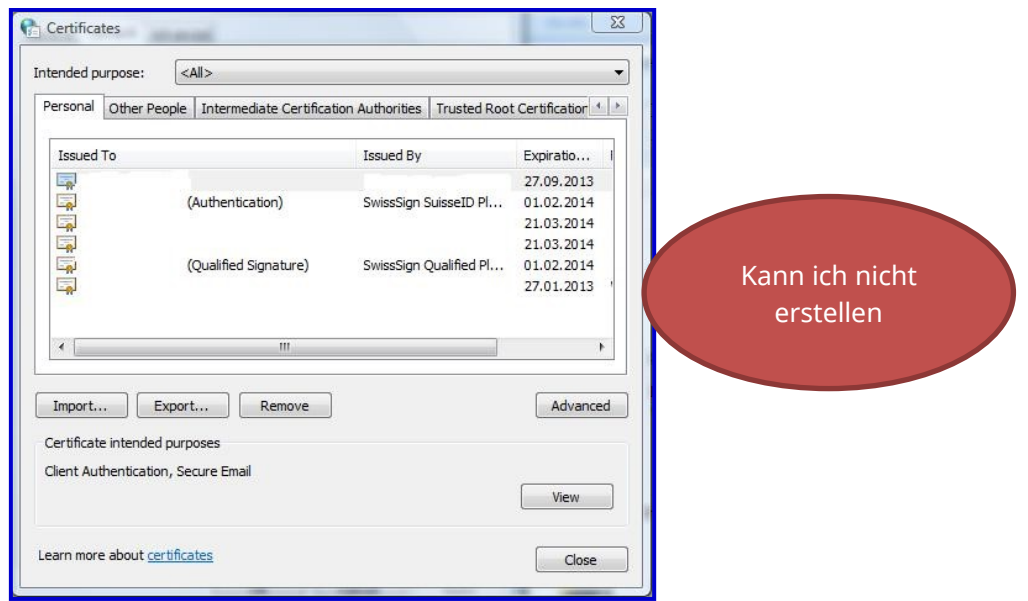

*Figure 21: certificats installés*

Une nouvelle fenêtre s'ouvre dans laquelle il faut sélectionner le format «Base 64».

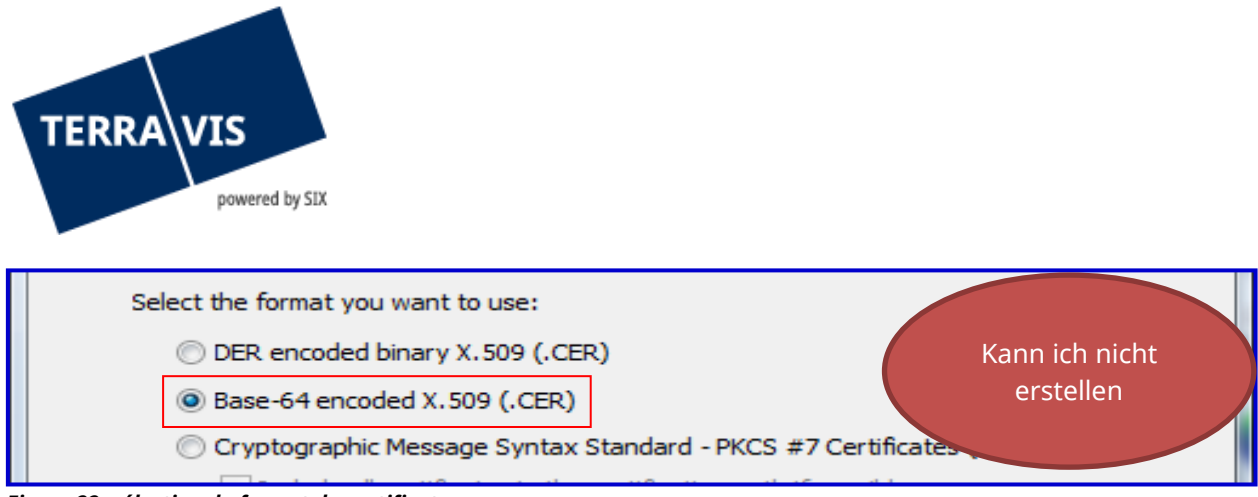

*Figure 22: sélection du format du certificat*

Il faut ensuite enregistrer le fichier à un endroit facile à trouver, lui donner un nom pertinent et cliquer sur «Suivant».

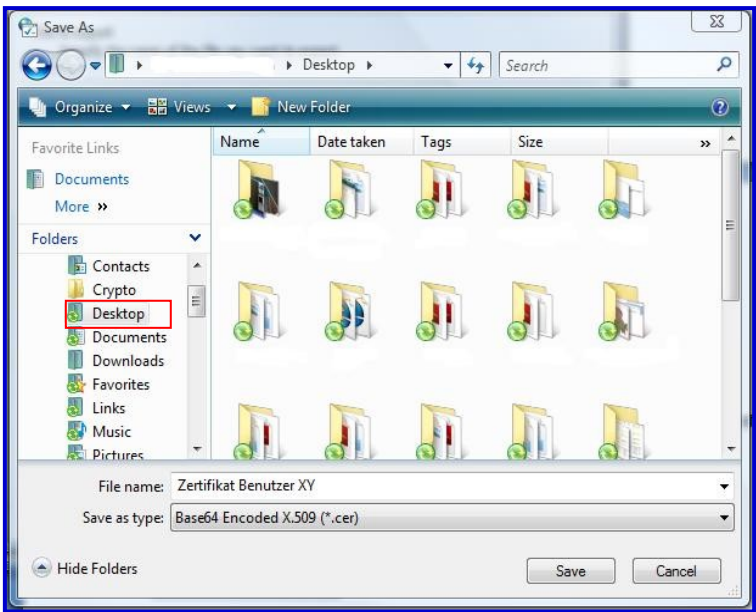

*Figure 23: mémoriser temporairement le certificat*

Le nouvel administrateur ou l'utilisateur peut envoyer par e-mail ce nouveau fichier à l'ancien administrateur.

L'administrateur actuel relie le certificat délivré aux données du nouvel administrateur ou de l'utilisateur. Le type d'authentification «Certificat» doit être sélectionné et les droits correspondants doivent être attribués au nouvel administrateur ou utilisateur.

Les données du nouvel administrateur ou de l'utilisateur apparaissent dans la liste avec le symbole du certificat pour la SuisseID.

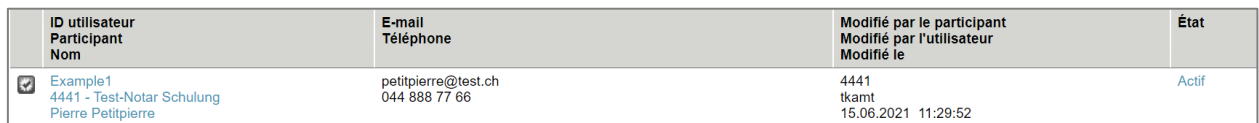

#### *Figure 24: utilisateur avec certificat*

En cliquant sur le symbole du certificat, une nouvelle fenêtre apparaît dans laquelle il est possible de rechercher le certificat obtenu avec la fonction «Parcourir...» et de l'ajouter.

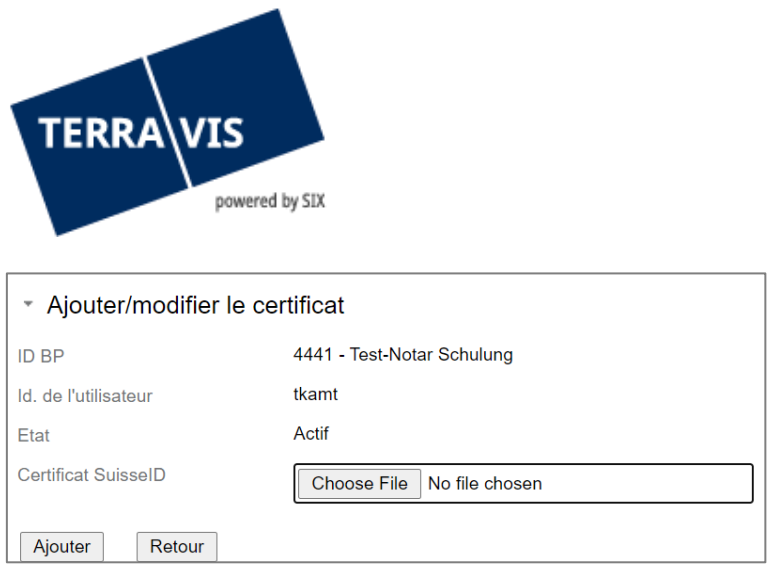

*Figure 25: ajouter/modifier le certificat*

## **Charger un utilisateur via un fichier XML (UserUpload)**

L'option «Charger» permet de charger les données de l'utilisateur directement dans le système Terravis à l'aide d'un fichier XML structuré. Pour de plus amples informations, veuillez envoyer un email à support@terravis.ch.

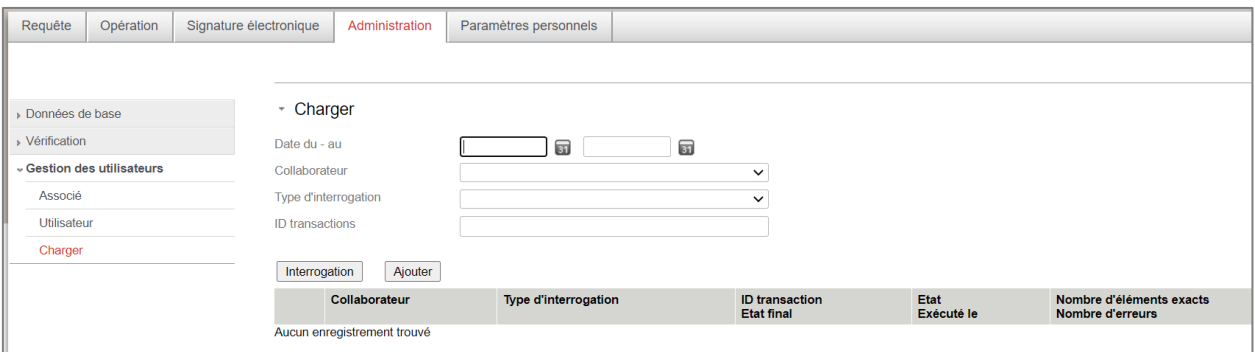

*Figure 26: charger l'utilisateur*

#### <span id="page-15-0"></span>**3.5 Mot de passe**

#### **Définir le préfixe du mot de passe**

Le préfixe est nécessaire pour que l'utilisateur puisse se connecter de manière sécurisée la première fois. Après que ses données ont été configurées dans la gestion des utilisateurs, l'utilisateur reçoit automatiquement un e-mail avec la deuxième partie du mot de passe (suffixe).

Pour définir le préfixe, les caractères suivants peuvent être utilisés:

!"#\$%&'()\*+,-./0123456789:;<=>?@ABCDEFGHIJKLMNOPQRSTUVWXYZ[\]^\_\ abcdefghijklmnopqrstuvwxyz{|}~

L'utilisateur définit le mot de passe pour la première connexion en combinant le préfixe et le suffixe selon l'exemple suivant. L'utilisateur est ensuite invité à saisir un mot de passe personnel.

#### Exemple:

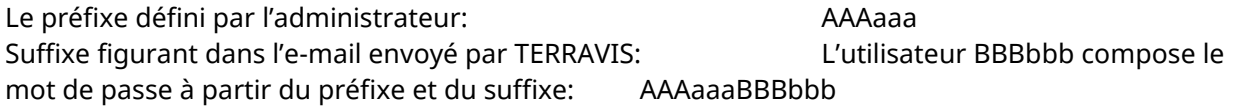

Des instructions détaillées sur le préfixe du mot de passe sont disponibles sur: [Link.](https://www.six-group.com/dam/download/sites/terravis/dienstleistungen/allgemein/anleitungen/bedienungsanleitung-initialpasswort-fr.pdf)

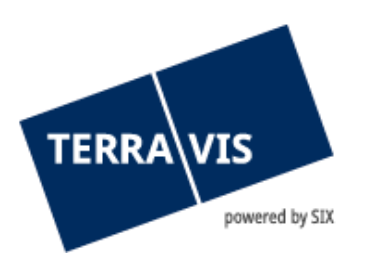

## **Réinitialiser le mot de passe / débloquer un utilisateur**

Le mot de passe d'un utilisateur peut être réinitialisé en cliquant sur le symbole de la clé  $\mathscr{L}$ . Cet utilisateur recevra alors un e-mail avec le suffixe correspondant.

Si le compte de l'utilisateur est bloqué suite à la saisie incorrecte et répétée du mot de passe ou du code SMS, l'accès peut également être débloqué de la même façon. L'utilisateur peut se connecter à nouveau à Terravis avec le mot de passe reçu.

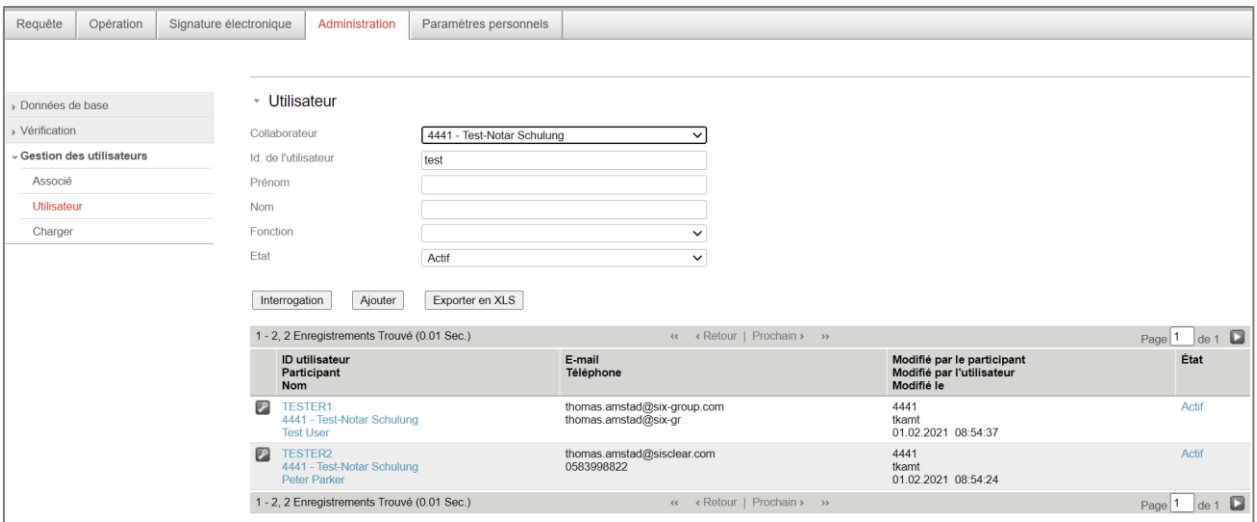

<span id="page-16-0"></span>*Figure 27: réinitialiser le mot de passe / désactiver un utilisateur*

## **4. Séparation des rôles**

Lors de la signature du contrat, le partenaire contractuel (utilisateur) choisit le type de séparation des rôles à appliquer. Cette séparation définit la manière dont les droits des utilisateurs doivent être répartis. En cas d'attribution contradictoire des fonctions aux utilisateurs, des messages d'erreur sont générés dans l'administration des utilisateurs.

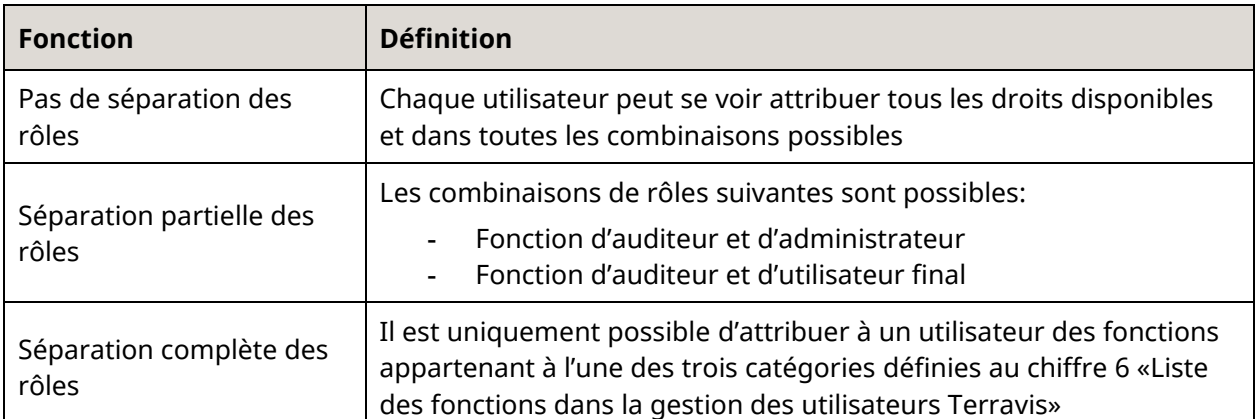

Le partenaire contractuel définit lui-même les modalités de la séparation des rôles selon la liste cidessus et les communique par écrit à SIX Terravis pour qu'elles soient mises en œuvre dans le système.

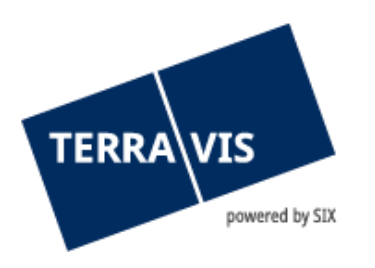

## <span id="page-17-0"></span>**5. UserUpload**

#### <span id="page-17-1"></span>**5.1 Introduction**

Il est possible d'automatiser la gestion des utilisateurs à l'aide de la fonction UserUpload. Les données provenant de la gestion des utilisateurs du client peuvent directement y être insérées, sachant que les deux variantes suivantes sont prévues:

- Upload via accès au service Web du système du client dans le système Terravis
- Upload via le portail Terravis en téléchargeant l'un des fichiers générés par le système du client.

Dans les deux cas, le même format de données est utilisé. Le téléchargement peut contenir l'ensemble des utilisateurs (fonction UploadUsers) ou seulement les utilisateurs modifiés, c'est-àdire les nouveaux utilisateurs et ceux qui ont été supprimés et dont les autorisations ou attributs de données ont été modifiés (fonction UpdateUsers)

#### <span id="page-17-2"></span>**5.2 Traitement**

Pour des raisons techniques, le traitement est exécuté en arrière-plan. Après avoir démarré le service Web ou téléchargé le fichier, la réception est confirmée et le téléchargement de l'utilisateur est consigné dans une liste et marqué à des fins de traitement ultérieur.

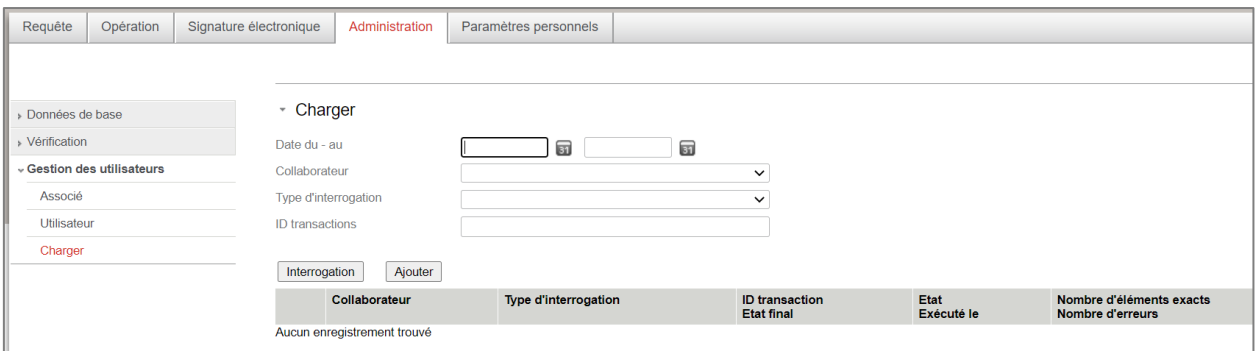

#### *Figure 28: UserUpload via le portail Terravis*

Si les données utilisateurs téléchargées sont très volumineuses, le traitement peut durer une heure ou plus. Ceci est uniquement le cas lorsque des données sont téléchargées pour la première fois, c'est-à-dire lorsque tous les utilisateurs téléchargés doivent être à nouveau créés. En cas de téléchargements répétés des mêmes utilisateurs, le traitement est nettement plus rapide. En effet, seuls les utilisateurs dont les attributs ont été modifiés requièrent un temps de traitement plus long.

## <span id="page-17-3"></span>**5.3 Surveillance**

Afin de surveiller le traitement des téléchargements d'utilisateurs, la liste de tous les téléchargements est mise à disposition via le portail Terravis. En outre, afin de faciliter la surveillance des téléchargements automatisés en cas d'erreurs de traitement, un e-mail sera envoyé à l'interlocuteur technique (tel que configuré dans les données participants). Par conséquent, il n'est possible de vérifier la liste que lorsqu'un problème survient et que

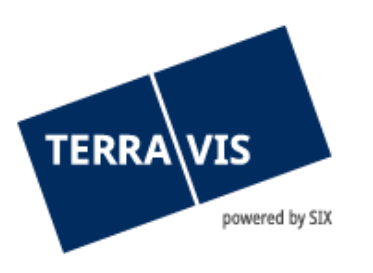

l'interlocuteur technique a reçu un message électronique correspondant. Le téléchargement des utilisateurs doit être, le cas échéant, corrigé avant d'être à nouveau effectué.

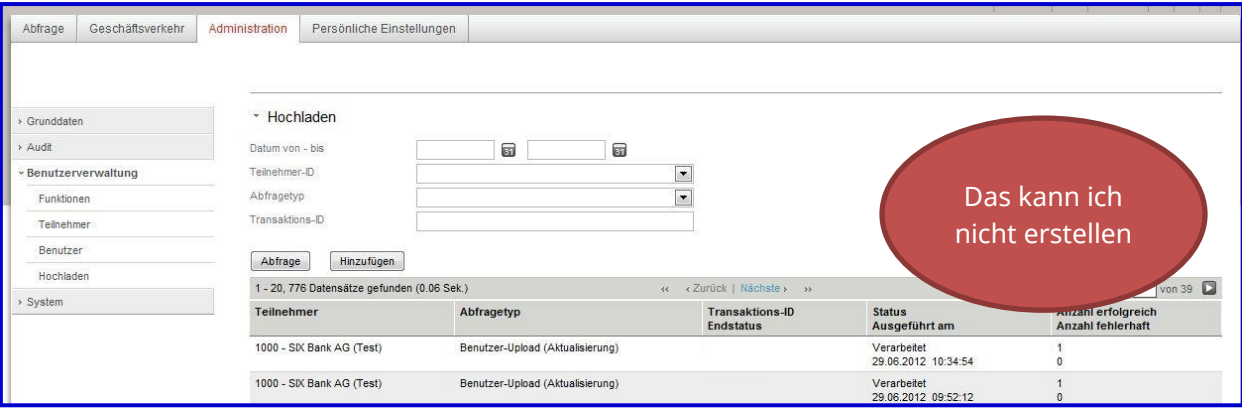

<span id="page-18-0"></span>*Figure 29: affichage de la liste User Upload selon les critères de recherche*

## **5.4 Fonctions de commande dans le portail Terravis**

Les fonctions énoncées ci-après ont été configurées pour le téléchargement des utilisateurs dans le portail Terravis:

- Téléchargement des fichiers User Upload
- Affichage de la liste des téléchargements selon les critères de recherche
- Affichage du procès-verbal d'un téléchargement avec les erreurs de traitement

## <span id="page-18-1"></span>**6. Liste des fonctions dans la gestion des utilisateurs de Terravis**

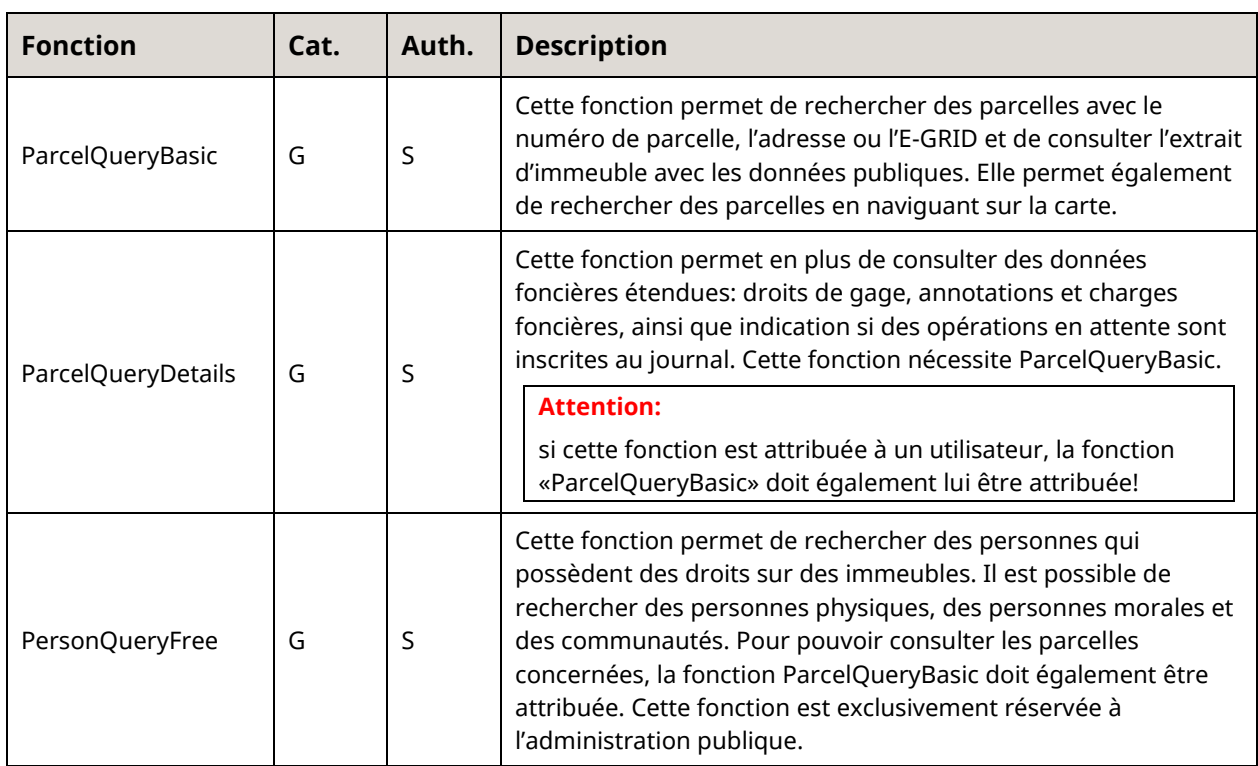

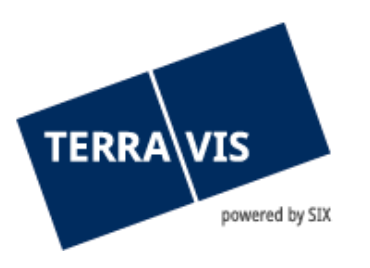

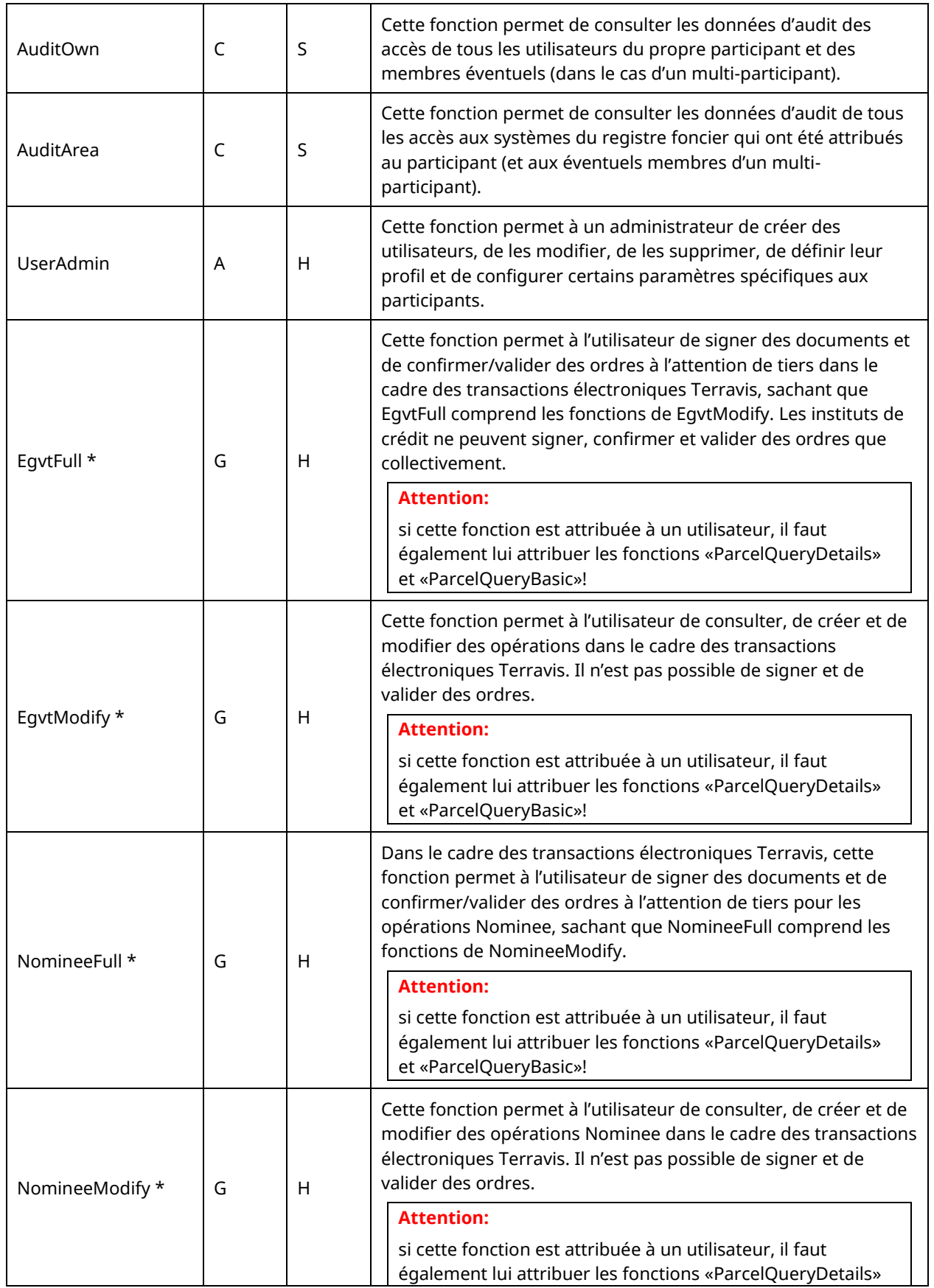

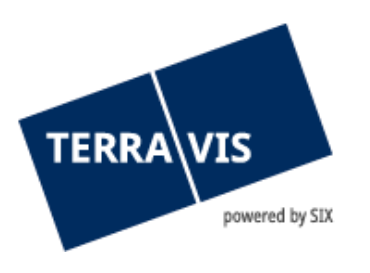

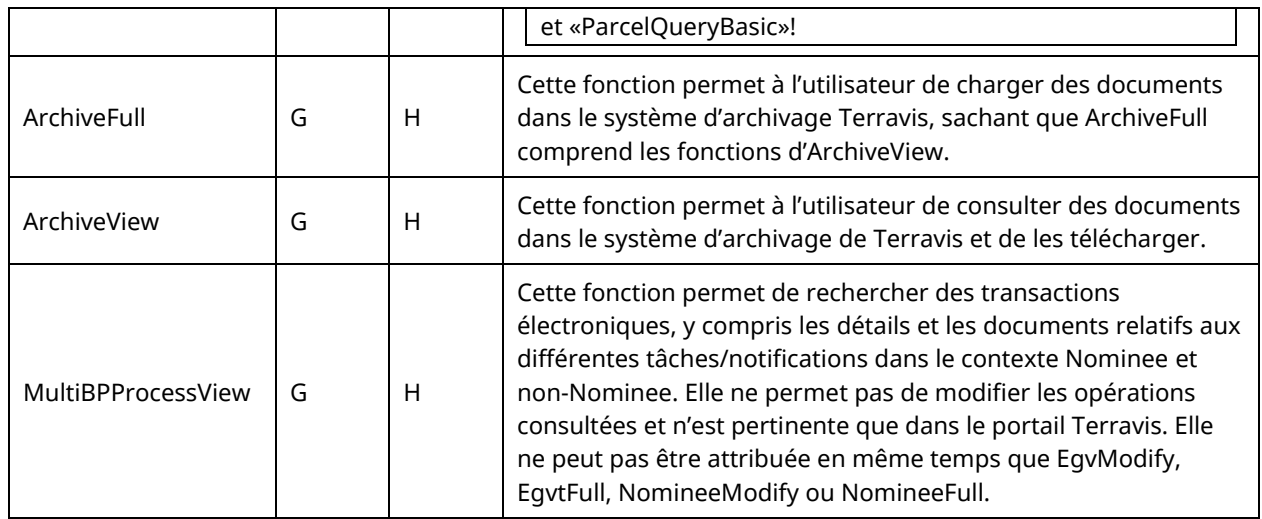

\* Pour ces fonctions, seules les fonctions Egvt ou les fonctions Nominee peuvent être attribuées à un participant, conformément au contrat. Si un client souhaite utiliser les deux catégories de fonctions, des ID participant distinctes sont nécessaires. Un utilisateur peut donc se voir attribuer qu'une seule de ces 4 fonctions tout au plus.

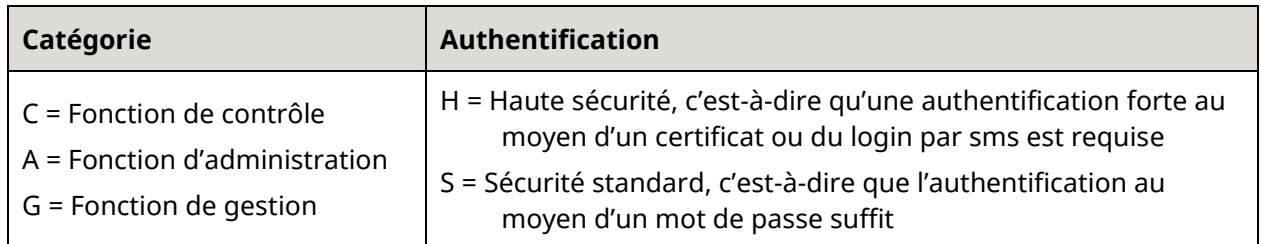

## <span id="page-20-0"></span>**7. Support**

Si vous avez des questions concernant TERRAVIS, veuillez vous adresser à votre interlocuteur interne, qui assiste le support TERRAVIS.

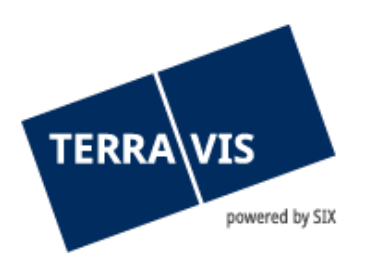

## <span id="page-21-0"></span>**8. Améliorations**

L'équipe Terravis serait ravie de recevoir des propositions d'amélioration par e-mail. Elle s'efforce d'améliorer en permanence le système.

SIX Terravis SA Support TERRAVIS [support@terravis.ch](mailto:support@terravis.ch) Tél. +41 58 399 49 09